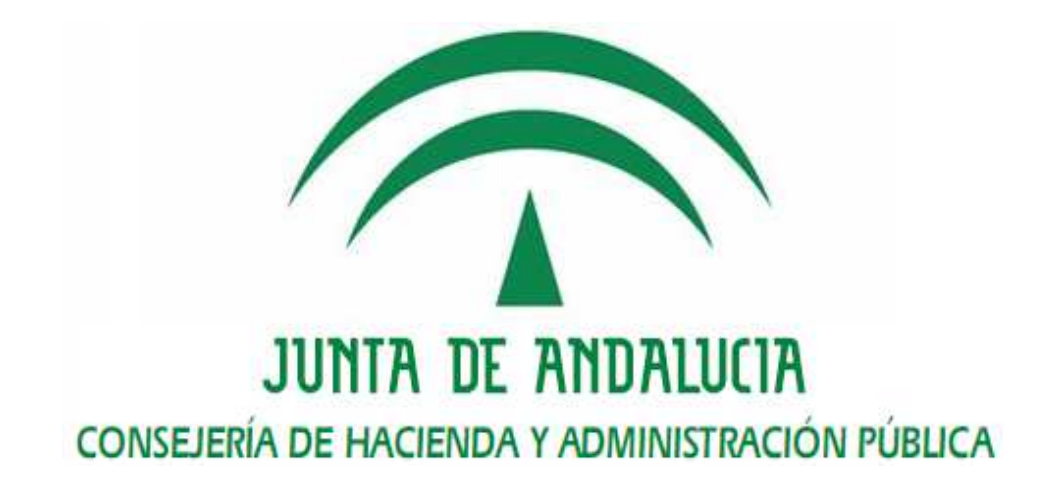

Portafirmas v3.0.4

Manual de usuario de la implantación de la herramienta en la Consejería de Hacienda y Administración Pública

> Versión: v02r09 Fecha: 26/05/2017

Queda prohibido cualquier tipo de explotación y, en particular, la reproducción, distribución, comunicación pública y/o transformación, total o parcial, por cualquier medio, de este documento sin el previo consentimiento expreso y por escrito de la Junta de Andalucía.

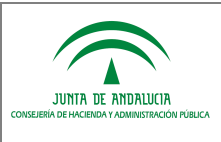

## **HOJA DE CONTROL**

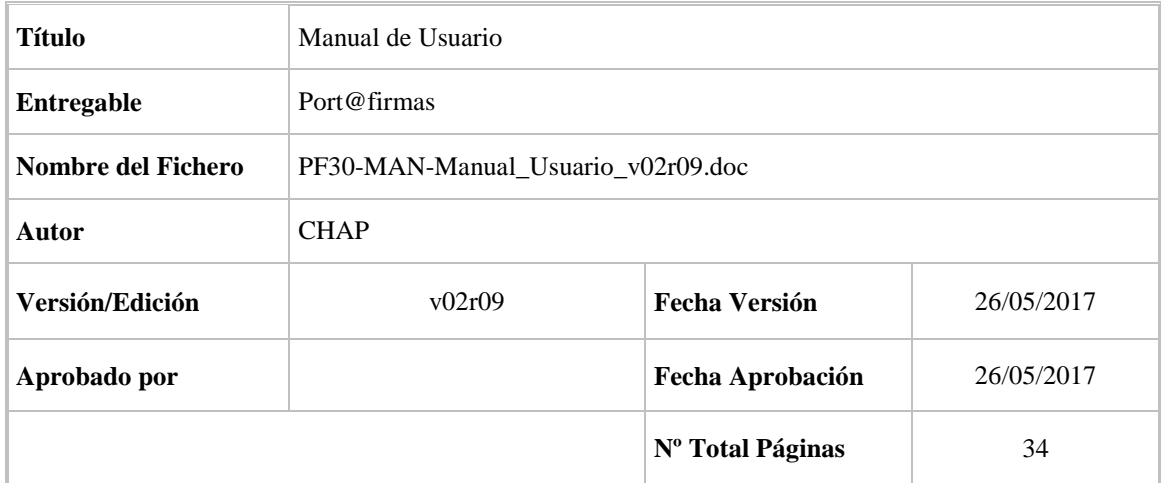

#### REGISTRO DE CAMBIOS

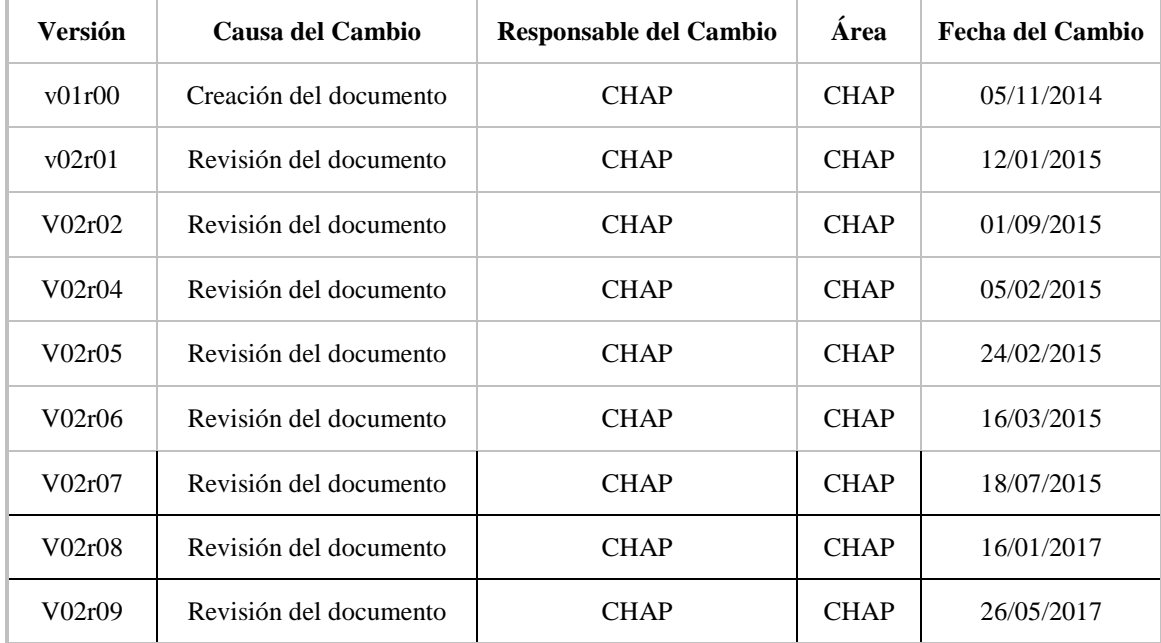

#### CONTROL DE DISTRIBUCIÓN

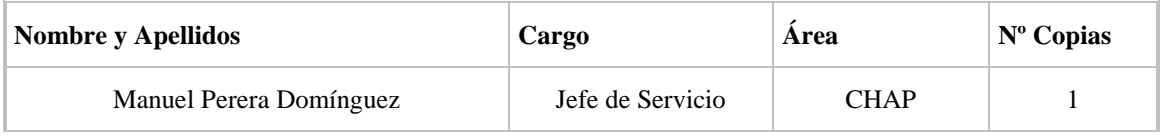

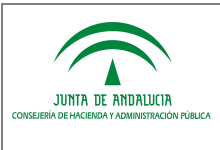

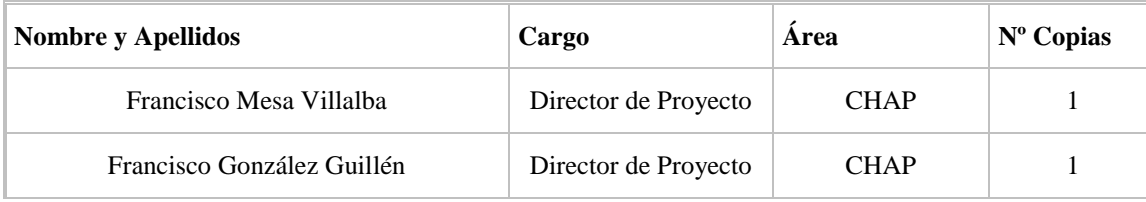

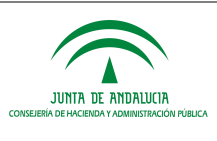

# ÍNDICE

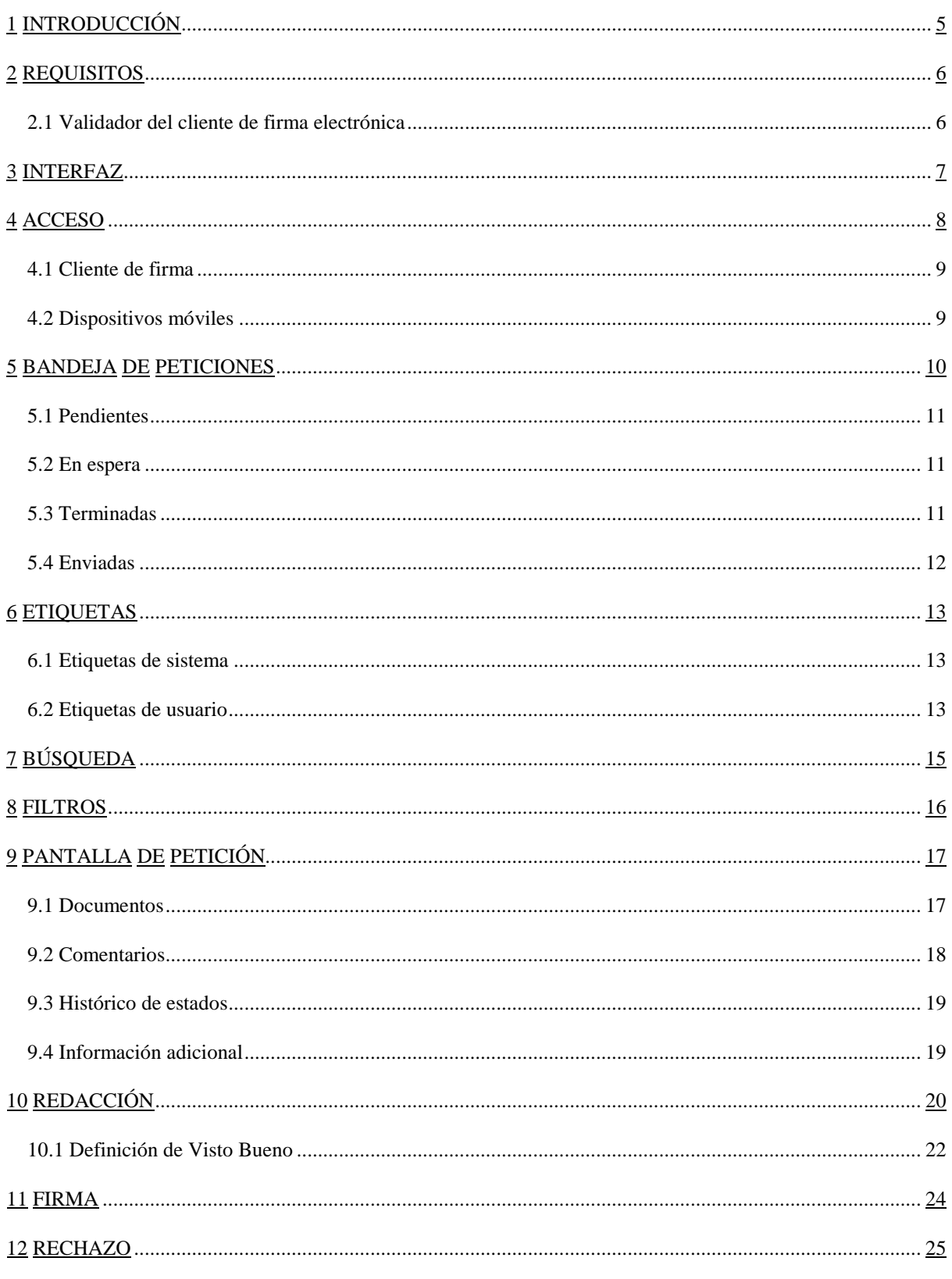

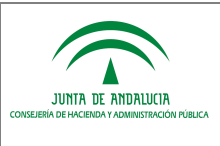

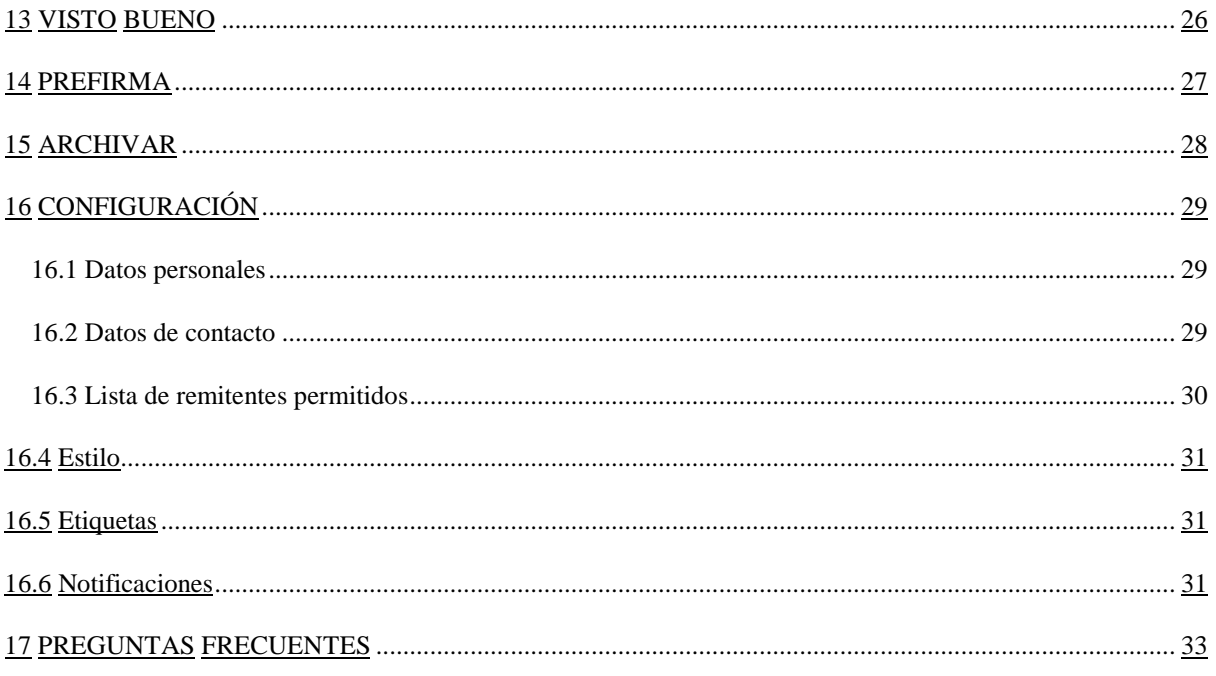

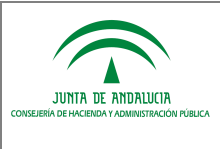

# **1 INTRODUCCIÓN**

El presente documento tiene como objetivo el de servir de guía de usuario de la aplicación, describiendo por tanto toda su funcionalidad. Cómo manejar el programa, cómo filtrar o buscar las peticiones existentes, firmar un documento o bien simplemente consultar los estados por los que ha pasado un documento.

Se comienza describiendo los requisitos básicos que debe cumplir el equipo informático del usuario para lograr un correcto funcionamiento de la aplicación.

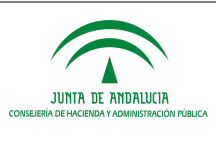

## **2 REQUISITOS**

Para acceder a Port@firmas, el equipo informático del usuario debe cumplir una serie de requisitos que lo hagan compatible con el cliente de firma de @Firma "Miniapplet v1.4". Debe disponer de un runtime de Java Sun compatible con la plataforma @firma (JRE 1.6.X o superior) la cual se puede descargar directamente desde http://www.java.com, un navegador web compatible y un certificado electrónico personal de usuario admitido por la plataforma @firma en su versión v5.5 o superior.

Debe tenerse en cuenta que los procesos de instalación de software deben realizarse por parte de un usuario administrador de nuestro equipo o bien por el correspondiente personal técnico en materia de microinformática.

Desde el Centro de Información y Servicios (CEIS) de la Consejería se presta un servicio de atención y soporte a las personas usuarias de la herramienta. Para la comunicación de solicitudes de servicio, dudas e incidencias, se dispone de los siguientes canales:

- Dirección de correo electrónico ceis.chap@juntadeandalucia.es

- Teléfono 300200 (corporativo).

El horario de prestación del servicio es de lunes a viernes, de 07:30 a 20:00 y sábados de 08:00 a 15:00 horas.

## **2.1 Validador del cliente de firma electrónica**

El sistema se integra con la herramienta centralizada "*Validador del cliente de firma electrónica*", el cual permite comprobar si un equipo es compatible con el cliente de firma.

Se puede acceder a este servicio a través del enlace disponible en la pantalla de bienvenida de Porta@firmas:

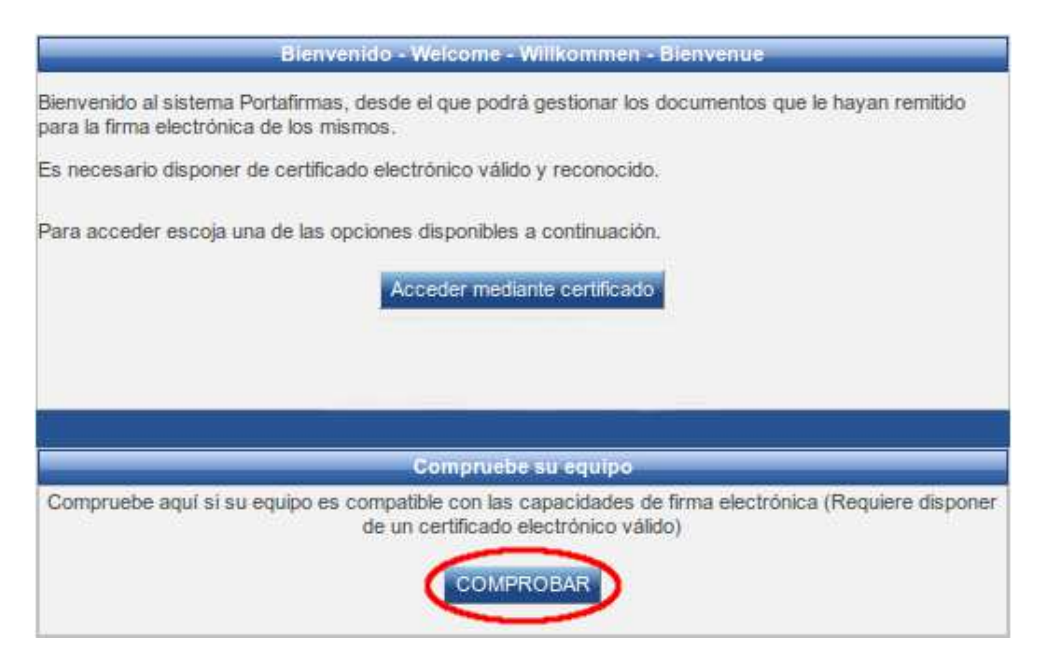

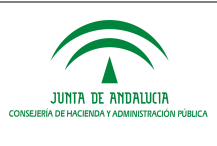

## **3 INTERFAZ**

La aplicación ofrece la posibilidad de configurar ciertos elementos de la interfaz gráfica para facilitar la navegación según el usuario y/o tipo de dispositivo desde el que se accede.

El tamaño de la fuente se puede ampliar o disminuir mediante la herramienta situada en el menú superior.

Junto al selector de tamaño de fuente se encuentran dos botones para comprimir la cabecera superior y el marco izquierdo de la aplicación. Comprimir de esta forma la pantalla ayuda a la visualización de la aplicación en resoluciones pequeñas.

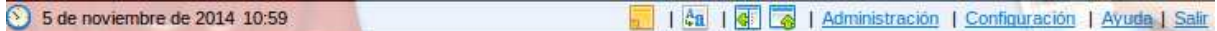

Comprimiendo el marco izquierdo, las funcionalidades que contiene (acceso a bandejas, aplicaciones y etiquetas) se muestran en la barra que contiene los botones de firma/visto bueno, devolución, rechazo y más acciones en forma de menús desplegables tal como se muestra en la captura.

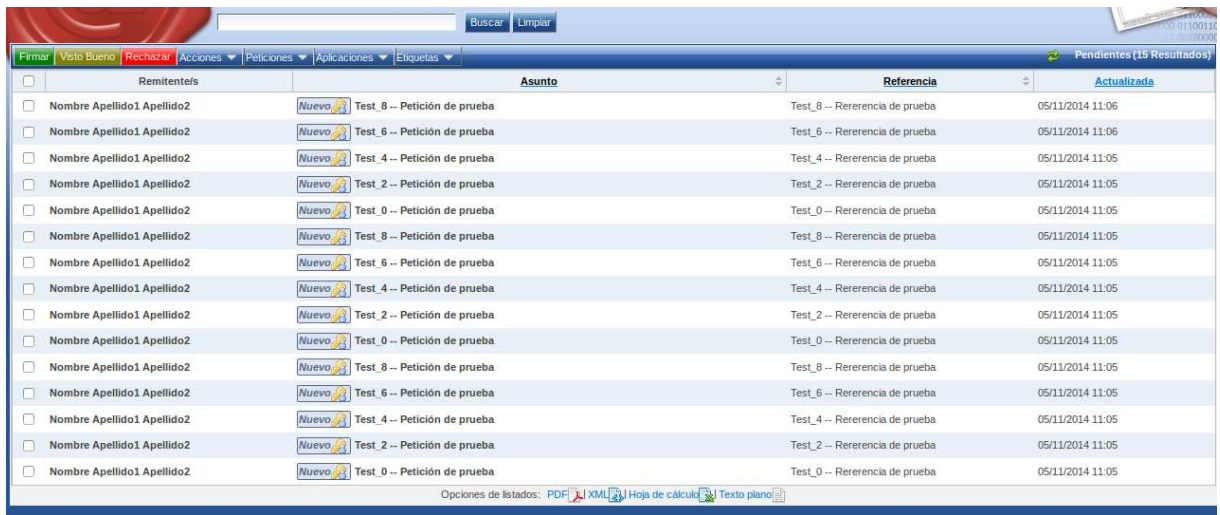

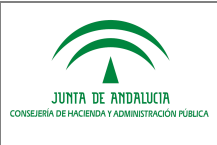

# **4 ACCESO**

Hay varias formas de acceder al Port@firmas: bien mediante un acceso directo que creado previamente en nuestro escritorio, o bien mediante un enlace también creado previamente en los favoritos o marcadores de nuestro navegador. En todos los casos, se trata de acceder a la siguiente dirección:

https://extranet.chap.junta-andalucia.es/pfirmav2/

Una vez que se accede al sistema es necesario autenticarse en él mediante el uso de un certificado electrónico. Para autenticar con certificado digital es necesario cumplir con los requisitos previos.

Una vez cargado el cliente de firma, se debe pulsar el botón "*Acceder mediante certificado*" para iniciar el proceso de autenticación, en el que se mostrará una ventana con los certificados instalados. Seleccionando nuestro certificado y pulsando sobre "*Aceptar*" accederemos al sistema.

En caso de entrar por primera vez en el sistema es posible que no tengamos los permisos suficientes para poder acceder a la aplicación, por lo que será necesario ponerse en contacto con el administrador del sistema para que nos otorgue el perfil oportuno. Según la configuración de la aplicación es posible que al acceder por primera vez con certificado se ofrezca la posibilidad de dar de alta automáticamente al usuario a partir de los datos obtenidos del certificado y poder indicar el correo electrónico corporativo, tal como se muestra en la siguiente captura:

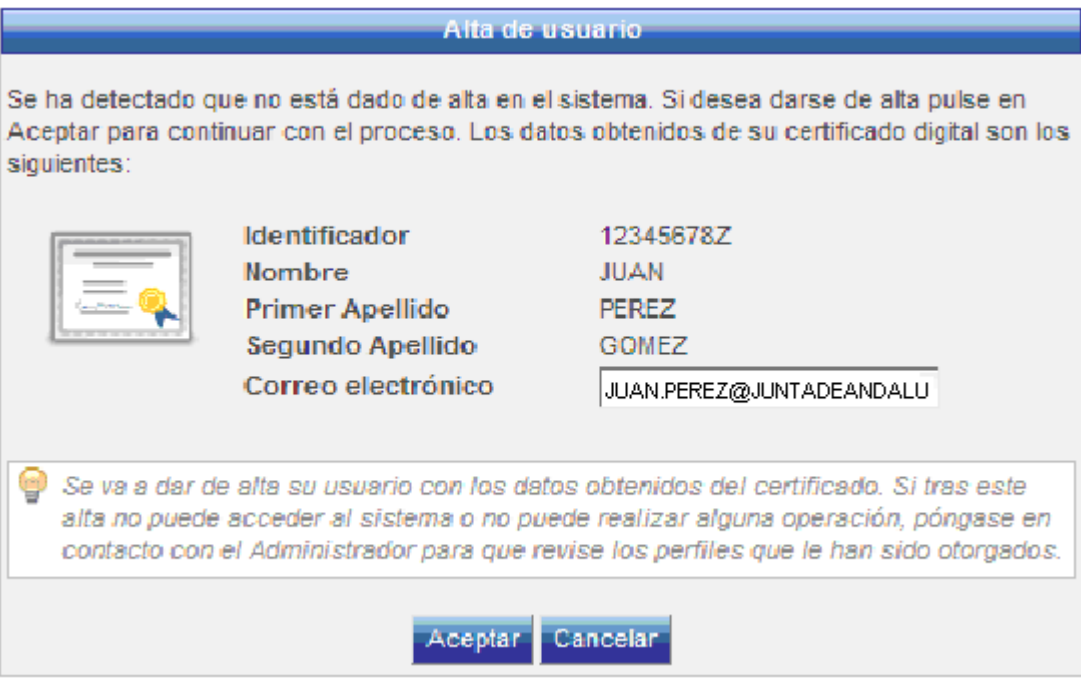

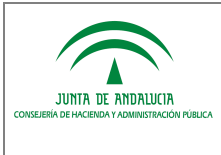

## **4.1 Cliente de firma**

Una vez que se accede a la dirección web indicada en el apartado anterior, y antes de la carga del cliente de firma, es posible que se muestre una ventana de advertencia como la siguiente:

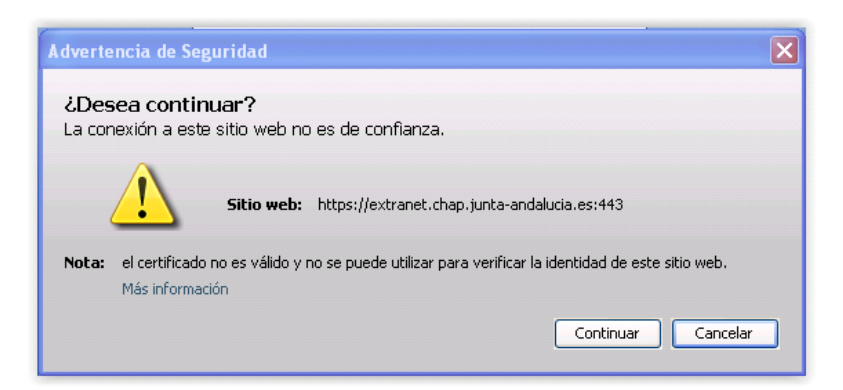

Tras pulsar el botón "*Continuar* " se producirá la carga del cliente de firma, mostrándose la ventana de bienvenida a la herramienta Portafirmas. Esta ventana incluye el botón "*Acceder mediante certificado* ", que tras su pulsación iniciará el proceso de autenticación donde el cliente de firma mostrará los certificados instalados en el navegador.

A continuación se deberá seleccionar el certificado y tras pulsar sobre "*Aceptar*" se accederá al sistema.

## **4.2 Dispositivos móviles**

Para usar la aplicación en su dispositivo móvil será necesario que tenga instalado el cliente de firma móvil correspondiente al sistema operativo de su dispositivo:

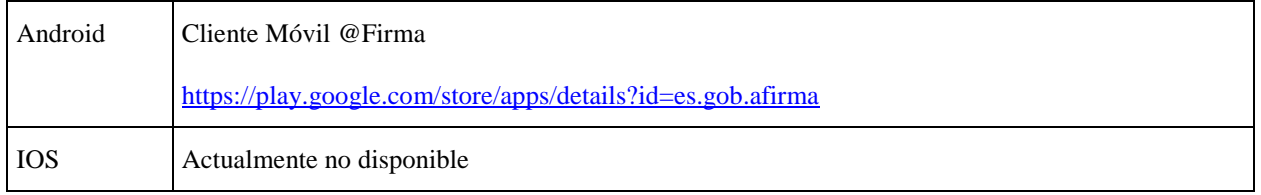

Estos clientes serán necesarios para realizar las funciones de autenticación y firma con Certificado electrónico.

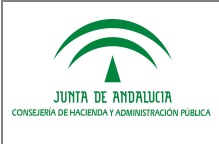

**Pendientes (20 Resultados)** 

Dirección General de Política Digital

## **5 BANDEJA DE PETICIONES**

Existen 4 bandejas distintas en la aplicación que serán detalladas más adelante en sus respectivos apartados:

- Pendientes
- En espera
- Terminadas
- Enviadas

Dichas bandejas muestran las peticiones en función del estado en el que se encuentran.

Las bandejas de peticiones se muestran en formato tabla mostrando los datos más relevantes de una petición como el remitente o receptor (según la bandeja que se trate), el asunto, la referencia y la fecha de envío. También se muestra una columna con la fecha y hora de la última actualización de la petición, campo por el que las peticiones aparecen ordenadas en la bandeja por defecto.

De forma periódica el sistema actualizará automáticamente el listado de peticiones, aunque también puede actualizar el listado de peticiones a través del siguiente icono:

Pinchando sobre cualquiera de las filas que representan las peticiones, se nos mostrará la pantalla de petición con sus datos detallados y ofreciendo distintas opciones sobre ésta en función de su estado.

Las peticiones nuevas para el usuario aparecerán, además de con su correspondiente etiqueta de estado, resaltadas en negrita. Así como las peticiones caducadas que aparecerán en rojo en las bandejas.

En la parte superior de la tabla de peticiones aparece un cuadro de selección ofreciendo opciones adicionales que se pueden aplicar sobre una o varias peticiones que seleccionemos. Dichas opciones varían en función de la bandeja seleccionada.

La tabla de peticiones se puede ordenar por cualquiera de sus columnas de forma ascendente o descendente pulsando sobre el título de la columna por la que se desee ordenar.

En función del número de peticiones que contenga la bandeja estarán o no paginadas, permitiéndonos desplazarnos a través de cada una de las páginas mediante la barra de desplazamiento situada en la parte superior de la tabla.

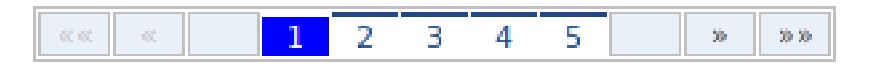

El número de filas que se muestra en cada página es configurable desde la parte de configuración de estilo, de no estar configurado se tomará el valor por defecto definido por el administrador del sistema.

Las peticiones que contienen información adicional aparecen marcadas con un icono que representa una tabla.

Otra funcionalidad que ofrecen las bandejas de peticiones es su exportación a distintos formatos (PDF, XML, hoja de cálculo y texto plano). Para ello basta con pulsar sobre el icono del formato a exportar situado en el pie de la tabla de peticiones.

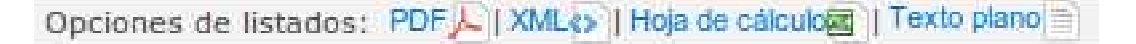

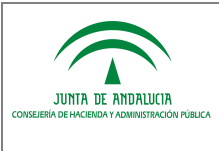

## **5.1 Pendientes**

Muestra las peticiones que se nos han remitido y están aún pendientes de ser firmadas.

Además de las opciones comentadas en el apartado de bandejas de peticiones, se ofrecen otras posibilidades sobre una o varias peticiones que hayamos seleccionado haciendo click en el campo de selección que aparece a la izquierda de cada petición.

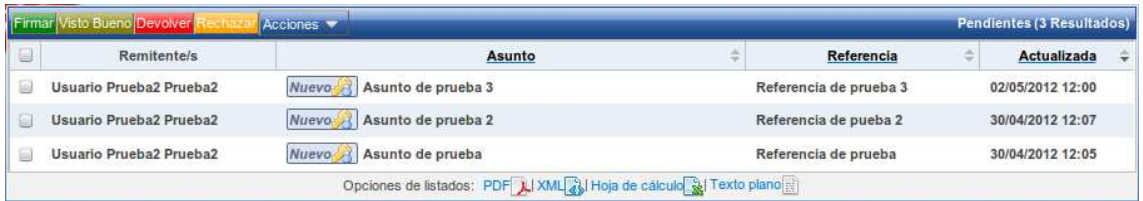

Desde la misma bandeja podremos firmar, devolver, rechazar o dar visto bueno a una petición seleccionándola y pulsando sobre el botón correspondiente.

En el cuadro de selección de "*Acciones*" dispondremos de otras operaciones a realizar sobre las peticiones tales como:

- **Marcar como leída** Si la petición es nueva, la marca como leída cambiando su estado.
	- **Marcar como no leída**

Si la petición se ha leído, la devuelve a estado Nueva.

• **Aplicar etiqueta**

Se muestra el menú de selección de etiquetas de usuario para asignárselas a la petición. Dichas etiquetas se pueden editar desde la configuración de etiquetas. El uso de esta utilidad se detalla en la sección de etiquetas de usuario.

#### **5.2 En espera**

Muestra peticiones que no podemos firmar o rechazar hasta que el/los firmante/s anterior/es en el orden de firma las firmen.

En este caso, además de las opciones comentadas en el apartado de bandejas de peticiones, solo se muestra el cuadro de selección de "*Acciones*" con la opción de aplicar etiqueta a la petición.

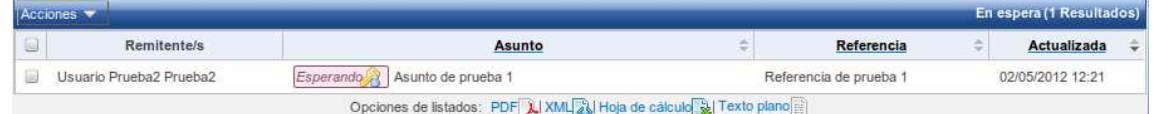

## **5.3 Terminadas**

Muestra las peticiones que han sido firmadas o devueltas.

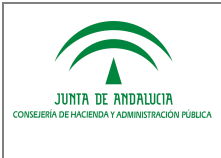

Además de las opciones comentadas en el apartado de bandejas de peticiones, solo se muestra el botón "*Archivar*" y el cuadro de selección de "*Acciones*" con las opciones de aplicar etiqueta a la petición y de descarga de informes de firma.

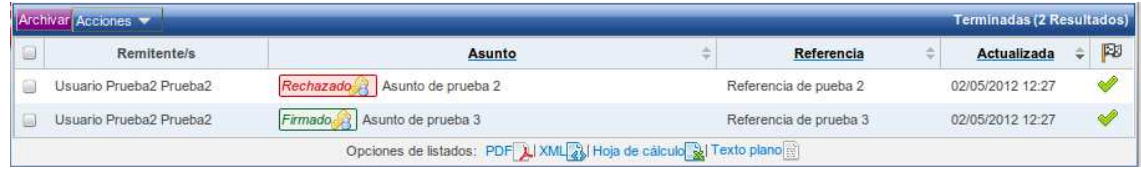

Mediante la segunda opción se genera un fichero zip que contiene todos los informes de firma de las peticiones seleccionadas.

Para ejecutar la descarga de informes de firma es necesario tener seleccionada al menos una petición que contenga documentos en formato PDF y esté firmada (por cada documento PDF se genera un informe). Tras pulsar el botón de descarga de informes se iniciará el proceso de generación del fichero zip en segundo plano, mostrando una notificación en la bandeja de notificaciones con un botón para la su descarga. Dicho botón permanece en la bandeja de notificaciones hasta que el usuario decida eliminarlo mediante el icono situado en la parte derecha de la notificación.

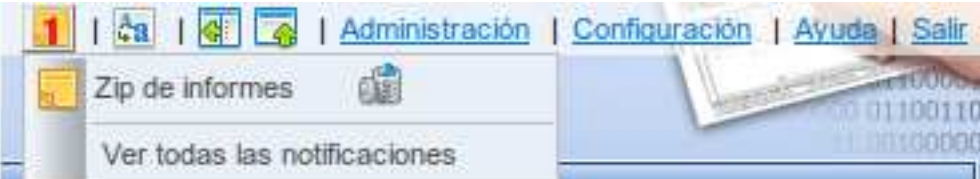

Desde el área de notificaciones podemos acceder a la pantalla de notificaciones, pulsando en "*Ver todas las notificaciones*", donde tendremos todas las notificaciones producidas durante nuestra sesión de trabajo.

Además, tenemos una columna que nos indica si la petición de firma se encuentra totalmente cerrada, es decir, si todos los destinatarios la han firmado o si alguno de ellos la ha devuelto o rechazado.

#### **5.4 Enviadas**

Muestra las peticiones que hemos enviado desde la pantalla de redacción.

En este caso, al ser nosotros mismos el remitente, muestra sus destinatarios. Al igual que en el caso de las bandejas de peticiones terminadas, además de las opciones comentadas en el apartado de bandejas de peticiones, solo se muestra el botón "*Archivar*" y el cuadro de selección de "*Acciones*" con las opciones de aplicar etiqueta a la petición y de descarga de informes de firma.

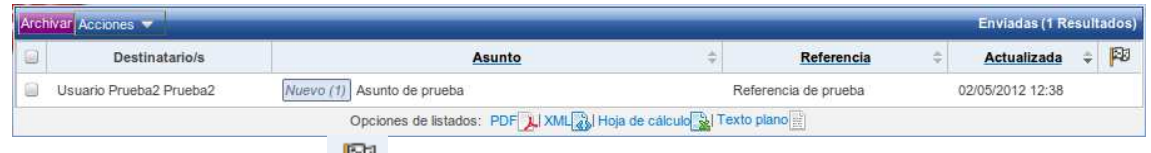

Además, tenemos una columna que nos indica si la petición de firma se encuentra totalmente cerrada, es decir, si todos los destinatarios la han firmado o si alguno de ellos la ha devuelto o rechazado.

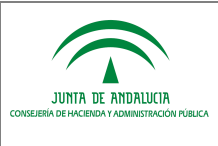

## **6 ETIQUETAS**

Las etiquetas se aplican a las peticiones y sirven para organizar y mostrar información adicional de la petición, ya sea propia del sistema (etiquetas de sistema) o definidas por el usuario (etiquetas de usuario).

Las etiquetas se diferencian mediante distintos colores y se muestran en la bandeja de peticiones junto al su asunto y en la misma pantalla de petición sobre la cabecera.

#### **6.1 Etiquetas de sistema**

Muestran información del estado de la petición en el sistema. Existen siete etiquetas de sistema distintas, dedicadas a estados, cada una con un color definido en el sistema para que sean fácilmente diferenciables entre sí. Se diferencia a través de un icono dentro de la etiqueta si la petición iba dirigida a un usuario concreto o a un puesto de trabajo. A continuación se describen todas ellas.

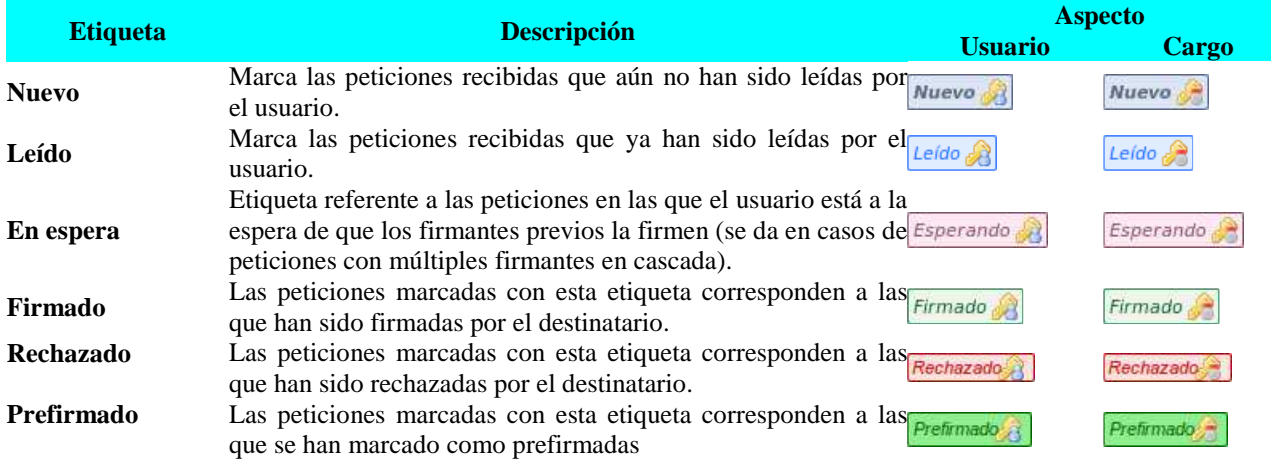

Al existir también peticiones de visto bueno además de las de firma, también se diferencian sus etiquetas de estado, mostrando un símbolo "tick" en lugar de la llave que contienen las etiquetas de las peticiones de firma.

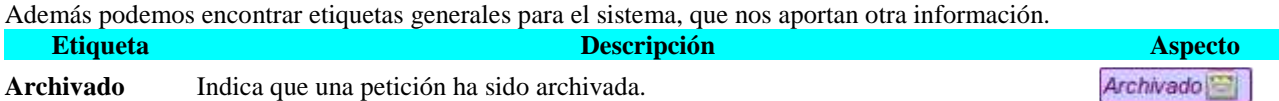

#### **6.2 Etiquetas de usuario**

El sistema permite al usuario definir sus propias etiquetas personales y asignarlas a una o varias peticiones con el fin de organizar y aportar información adicional a las peticiones de firma.

Las etiquetas de usuario se pueden crear desde la pantalla de Etiquetas en la configuración de usuario.

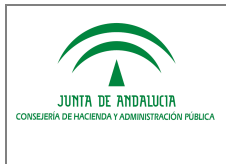

Las etiquetas definidas por el usuario pueden asignarse a una petición desde las bandejas o desde la pantalla de la petición en concreto desde el menú de "*Acciones*" situado en la barra superior.

Pulsando sobre la opción "*Aplicar etiqueta*", se mostrará una ventana con la lista de etiquetas para seleccionar la que queramos aplicar a la(s) petición(es).

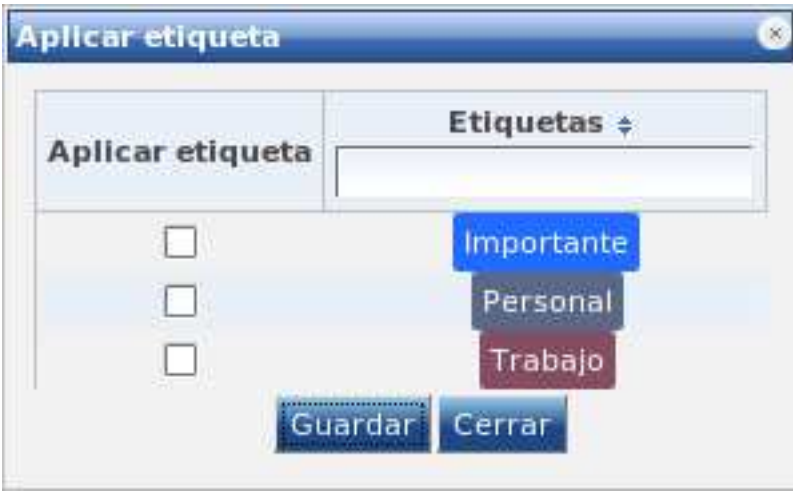

Otro modo de asignar una etiqueta es arrastrándola desde el menú de etiquetas desplegado a la izquierda de la bandeja de peticiones hasta la petición a la que se desea aplicar.

Una petición puede contener varias etiquetas de usuario asociadas al mismo tiempo. Seleccionando la(s) etiqueta(s) que queramos asignar a la petición y pulsando el botón guardar, se guardarán los cambios realizados, mostrando en las bandejas la(s) petición(es) con su(s) correspondiente(s) etiqueta(s).

Al igual que se pueden asignar etiquetas a las peticiones, también se le pueden quitar la asociación deseleccionando la etiqueta correspondiente y pulsando sobre el botón "*Guardar*".

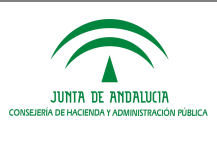

# **7 BÚSQUEDA**

El sistema ofrece la posibilidad de filtrar las bandejas de peticiones a través de un cuadro de búsqueda localizado en la parte superior de la bandeja de peticiones.

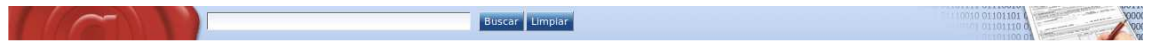

Escribiendo el texto por el que se quiere filtrar, el sistema realizará una búsqueda sobre las bandejas de peticiones mostrando las peticiones cuyo asunto, referencia, nombre de documento, tipo de documento o remitente (nombre y apellidos) contengan el texto introducido.

Para volver a mostrar las peticiones sin aplicar el filtro de búsqueda bastará con pulsar sobre el botón limpiar.

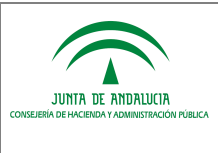

## **8 FILTROS**

Además de la búsqueda personalizada, la aplicación permite filtrar las bandejas de peticiones en función de la aplicación origen que las has remitido o bien por las etiquetas que tienen asignadas.

Para filtrar por la aplicación de la que provienen bastará con pinchar sobre el nombre de la aplicación situada en el árbol de aplicaciones y se mostrarán las peticiones que fueron enviadas desde la aplicación seleccionada. En el árbol de aplicaciones solo se mostrarán aquellas que contengan al menos una petición enviada al usuario.

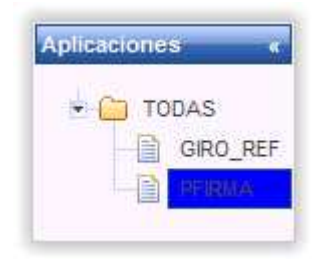

Para aplicar un filtro de etiqueta, bastará con pinchar sobre la etiqueta sobre la que se desee filtrar en el menú de etiquetas situado en la izquierda de la pantalla, bajo el árbol de peticiones. De esta forma solo aparecerán en las bandejas aquellas peticiones que tengan asignada la etiqueta seleccionada.

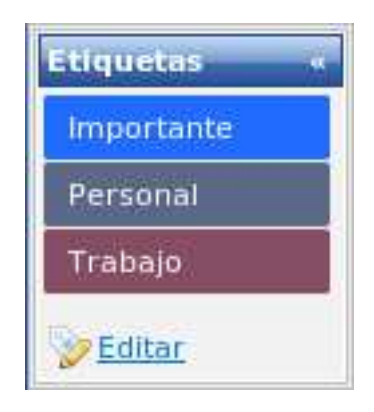

Se pueden combinar los distintos filtros para concretar más las búsquedas, de tal forma que podrían filtrarse las bandejas para que muestren las peticiones de una aplicación concreta, con una etiqueta determinada asociada y cuyas peticiones cumplan con un filtro de búsqueda introducido en la caja de búsqueda.

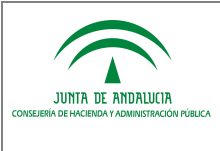

# **9 PANTALLA DE PETICIÓN**

Es la pantalla que muestra toda la información relacionada con una petición de firma determinada.

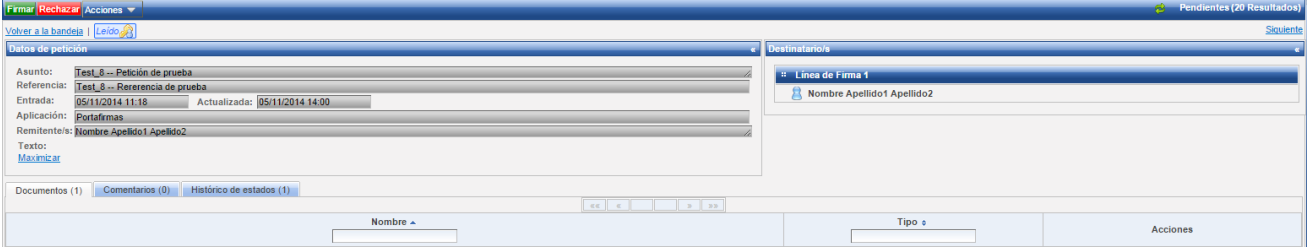

Desde la pantalla de petición se pueden consultar datos como el asunto de la petición, la referencia, la aplicación desde la que se envió, la fecha de envío, el remitente y el texto de la petición. Junto al texto de la petición aparece un enlace para mostrar en pantalla completa el texto de la petición por si este fuese bastante extenso.

Dependiendo de la bandeja en la que nos encontremos aparecen unos botones en el menú u otros. Para el caso de la bandeja de pendientes nos encontramos con los botones de firma, visto bueno y rechazo, además del menú de "*Acciones*" desde el que podremos marcar una petición como leída o no leída, o aplicarle una etiqueta personalizada.

Además de las opciones comentadas anteriormente, desde el menú de "*Acciones*" se puede realizar la descarga de todos los informes de firma que contenga la petición en un fichero zip. Los informes de firma se generan para los documentos PDF de las peticiones firmadas, por lo que esta opción sólo estará disponible si la petición está firmada y contiene al menos un documento PDF. Pulsando sobre la opción de descarga de informes, se mostrará un diálogo para seleccionar la ruta donde guardar el fichero generado.

A través de los botones "*Anterior*" y "*Siguiente*" podemos desplazarnos entre las distintas peticiones.

A la derecha de los detalles de la aplicación se muestra el árbol de firmantes, organizándolos según la jerarquía y orden en que haya de firmar la petición.

Bajo los datos principales de la petición aparecen otros datos adicionales tales como los documentos adjuntos a la petición (firmables o anexos), los comentarios, un histórico de estados e información adicional de la petición si es que la tuviese.

#### **9.1 Documentos**

Contiene los documentos a firmar incluidos en la petición en formato de tabla, mostrando el nombre del fichero, tipo de documento y ofreciendo una serie de acciones en función del estado de la petición.

La lista de documentos puede ordenarse por el nombre de fichero o el tipo de documento de forma ascendente o descendente, además de poder ser filtrada introduciendo la cadena de texto por la que se quiere filtrar en la cabecera de la columna correspondiente.

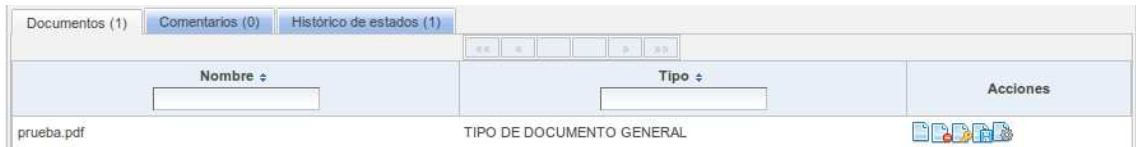

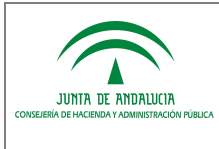

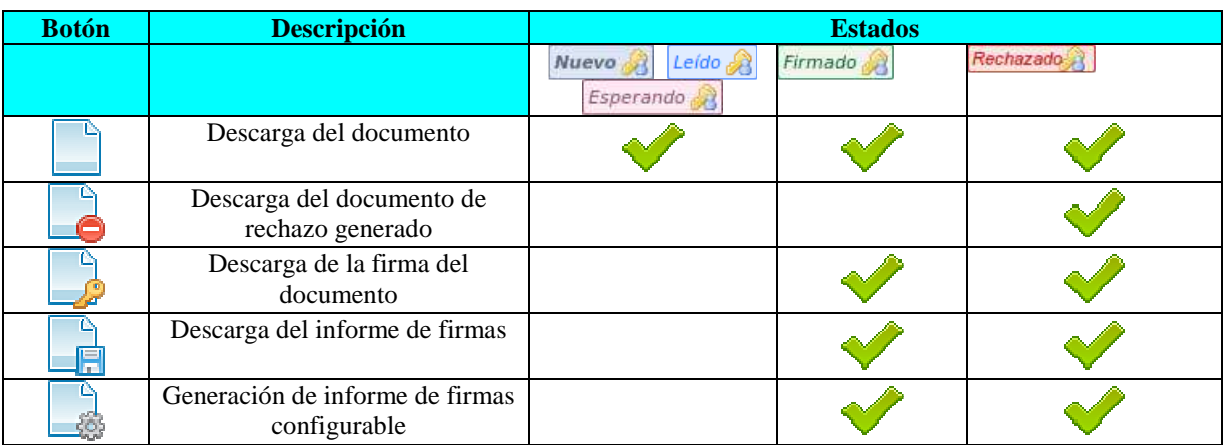

En la siguiente tabla podemos observar las acciones disponibles por documento para cada estado de la petición:

Además de los documentos incluidos a la petición para firmar, existe la posibilidad de anexos. Los documentos anexos no son documentos que no se firmarán que sirven para aportar información adicional a la petición. Si existiese alguno en la petición se mostrará una pestaña más con un listado de los anexos, ofreciendo la posibilidad de que sean descargados.

## **9.2 Comentarios**

Una petición puede contener comentarios de los usuarios que intervienen en ella (remitente y destinatarios). Estos se muestran en la pestaña de "*Comentarios*" ordenados cronológicamente en una lista en la que se muestra la fecha, hora y el usuario que lo escribió.

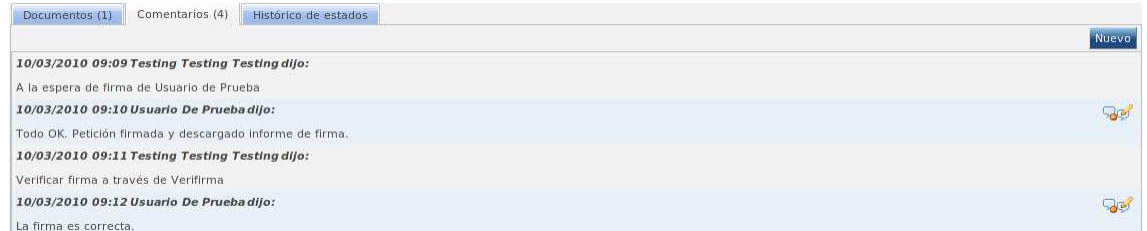

Para añadir un comentario basta con pulsar sobre el botón nuevo y se mostrará una ventana para introducir el comentario deseado (con un máximo de 1000 caracteres).

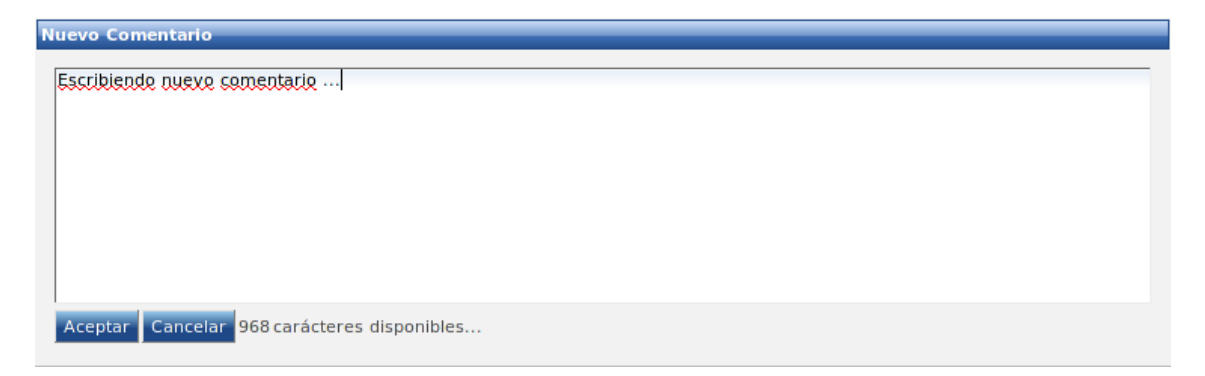

Un usuario puede eliminar o editar cualquier comentario que él mismo haya introducido. Para ello solo hay que pulsar sobre los botones de "*Eliminar comentario*" y "*Editar comentario*" situados a la derecha del comentario.

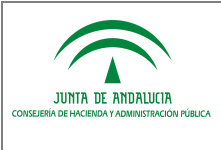

## **9.3 Histórico de estados**

En esta pestaña se muestran todos los cambios de estado que haya sufrido la petición de forma cronológica junto al usuario que provocó dicho cambio.

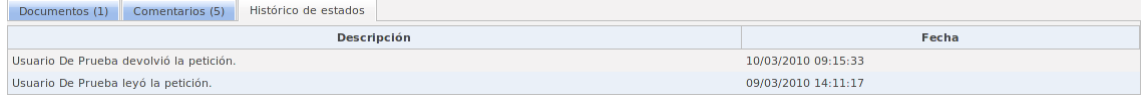

A diferencia de los comentarios, los cambios de estado no se pueden editar ni eliminar dado que los administra el propio sistema y solo se muestran como información no modificable.

## **9.4 Información adicional**

En esta pestaña se muestran todos los parámetros de información adicional que contiene la petición, mostrando el nombre del campo y su valor.

La lista de parámetros puede ordenarse por el nombre o la descripción de forma ascendente o descendente, además de poder ser filtrada introduciendo la cadena de texto por la que se quiere filtrar en la cabecera de la columna correspondiente.

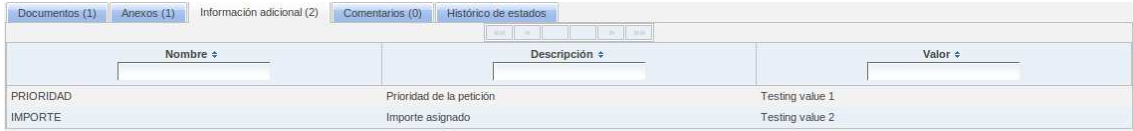

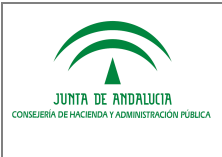

# **10 REDACCIÓN**

Es la pantalla desde la que se redactan nuevas peticiones de firma. Se accede a ella desde la opción "*Redactar*" situada en el menú de peticiones de la izquierda de la pantalla.

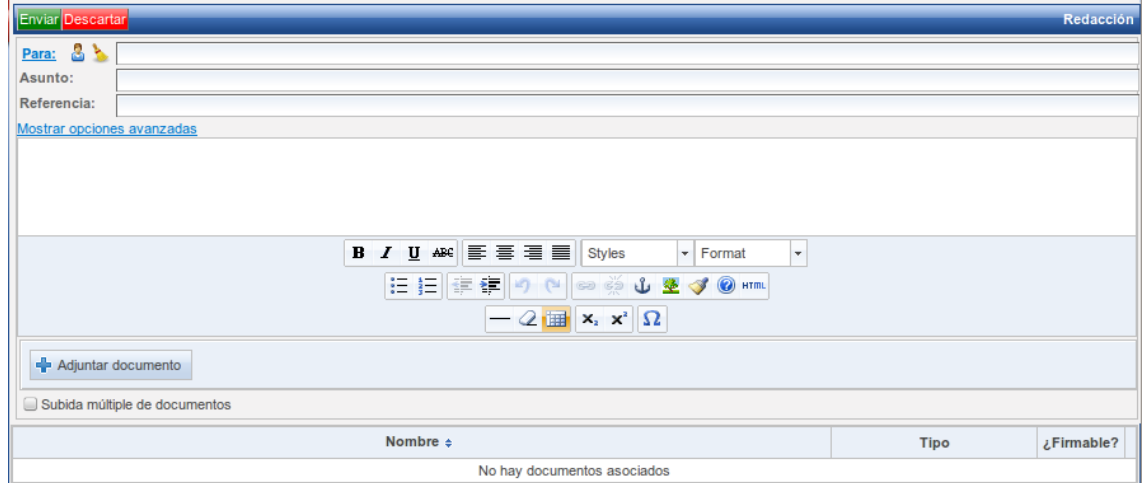

Para poder enviar una petición de firma es necesario cumplimentar como mínimo los campos "*Para*" (destinatario/s), "*Asunto*", "*Texto de la petición*" y adjuntar al menos un documento.

Se pueden añadir como destinatarios de la petición tanto usuarios como puestos de trabajo.

Para añadir destinatario(s) a la petición el sistema ofrece 2 posibilidades para facilitar la labor al usuario:

• Comenzando a escribir sobre el campo de texto se mostrará una lista de sugerencias con usuarios y cargos cuyo nombre, apellidos, DNI o nombre del puesto de trabajo coincidan con el texto introducido en el campo de texto.

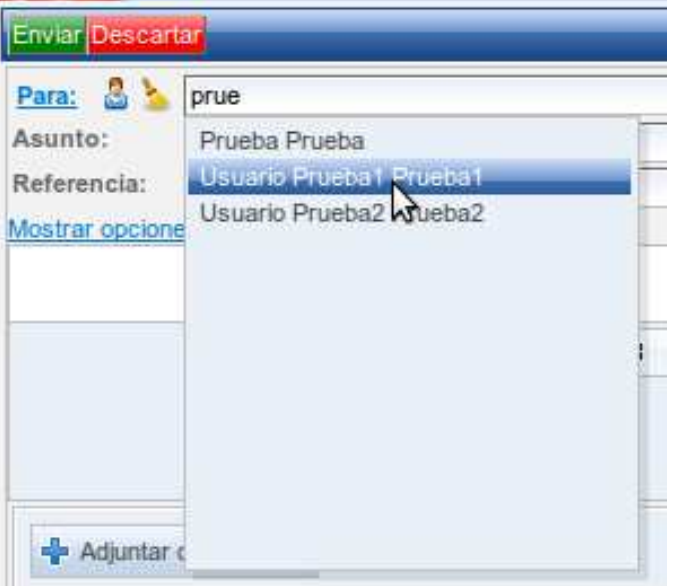

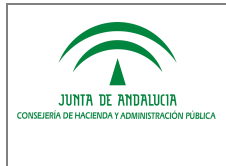

Si se quiere borrar la lista de firmantes se puede hacer pulsando sobre el icono de la brocha.

• Pulsando sobre el enlace "*Para* " o el icono de usuario, se mostrará una pantalla de selección de firmantes, desde la que se podrán elegir los destinatarios de la petición así como el orden de firma. Dicha pantalla ofrece la posibilidad de filtrar la búsqueda por nombre, apellidos, DNI o nombre del puesto de trabajo. Además permite filtrar también por puestos de trabajo o personas. Para añadir firmantes basta con seleccionarlo y pulsar sobre los botones copiar para que se añadan a la caja de firmantes. Los firmantes seleccionados pueden ordenarse para establecer la jerarquía de firma.

Desde la misma pantalla se ofrece la opción de seleccionar la lista de firmantes favoritos, en la que se mostrarán para seleccionar una lista de firmantes ordenados por el número de veces que se hayan incluido como firmantes en alguna petición que hayamos enviado.

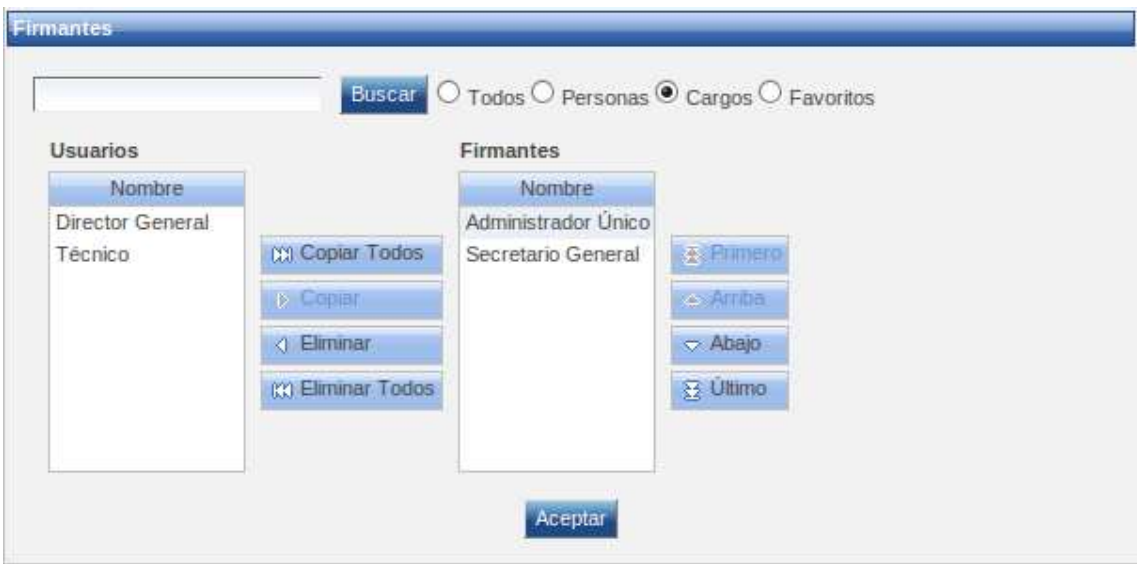

El texto de la petición viene acompañado de una barra de formato similar a la de cualquier editor de texto para enriquecer el mensaje con distintas marcas de formato así como adjuntar imágenes o enlaces.

Para adjuntar un documento basta con pulsar sobre el botón "*Adjuntar documento*" con el que se abrirá un explorador de ficheros en el que podremos seleccionar el documento a adjuntar a la petición. Existe la posibilidad de hacer una subida múltiple de documentos en la misma selección, para habilitar esta opción basta con activar la casilla "*Subida múltiple de documentos*". (\*)

Una vez seleccionado el documento, será necesario especificar de qué tipo se trata seleccionando el tipo de documento en el cuadro de selección que aparece a la derecha del nombre del fichero y si es firmable o se trata de un documento anexo, en cuyo caso dicho documento no será firmado cuando se firme la petición. También es posible mostrar el documento seleccionado pulsando sobre su botón de descarga así como descartarlo de la petición pulsando sobre el botón "*Eliminar*".

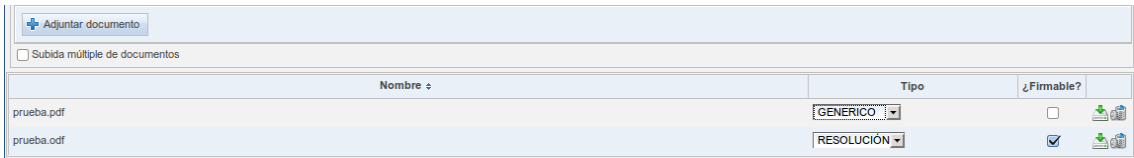

Existen una serie de opciones adicionales de la petición que se muestran pulsando sobre el botón "*Mostrar opciones avanzadas*" que se comentan a continuación:

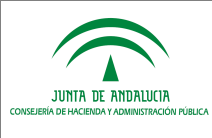

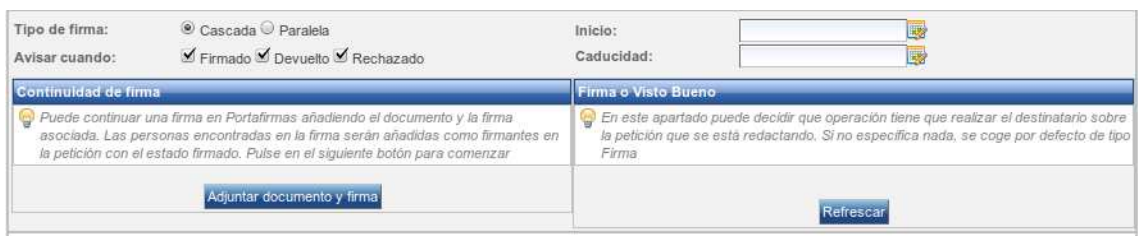

- Tipo de firma: Establece si la firma, en caso de ser múltiple será en cascada (orden establecido de firma) o paralela (no existe orden de firma).
- Avisar cuando: Si el remitente tiene configurada una cuenta de correo electrónico recibirá un email de aviso cuando la petición cambie al estado que se haya seleccionado en este apartado.
- Inicio: La petición no aparecerá en la bandeja del destinatario hasta la fecha seleccionada.
- Caducidad: Establece una caducidad de la petición, únicamente a modo informativo, aunque se pase dicha fecha el destinatario podrá firmar la petición.
- Continuidad de firma: Se detalla a continuación en su apartado correspondiente.
- Definición de Visto Bueno: Se detalla a continuación en su apartado correspondiente.

Todas las peticiones creadas desde la pantalla de redacción son asociadas a la aplicación Portafirmas.

(\*) Si la instalación del complemento de flash en el navegador es incorrecta el botón de subida de documentos aparecerá deshabilitado. En este caso desmarcar la opción de subida múltiple de documentos.

#### **10.1 Definición de Visto Bueno**

Una petición puede contener líneas de Visto Bueno aparte de las líneas de firma y éstas pueden ser definidas desde las opciones avanzadas de la pantalla de redacción.

Para definir líneas de Visto Bueno es necesario previamente seleccionar los destinatarios de la petición (firmantes o encargados de dar el Visto Bueno). Una vez incluidos en la petición, pulsando sobre el botón "*Refrescar*" en opciones avanzadas se mostrará una lista de las líneas de firma ofreciendo la posibilidad de seleccionar si son de Visto Bueno o firma. Cada vez que se modifique la lista de firmantes será necesario pulsar sobre el botón "*Refrescar*" para que se recojan los cambios en las líneas de firma.

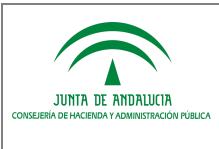

#### Consejería de Hacienda y Administración Pública

Dirección General de Política Digital

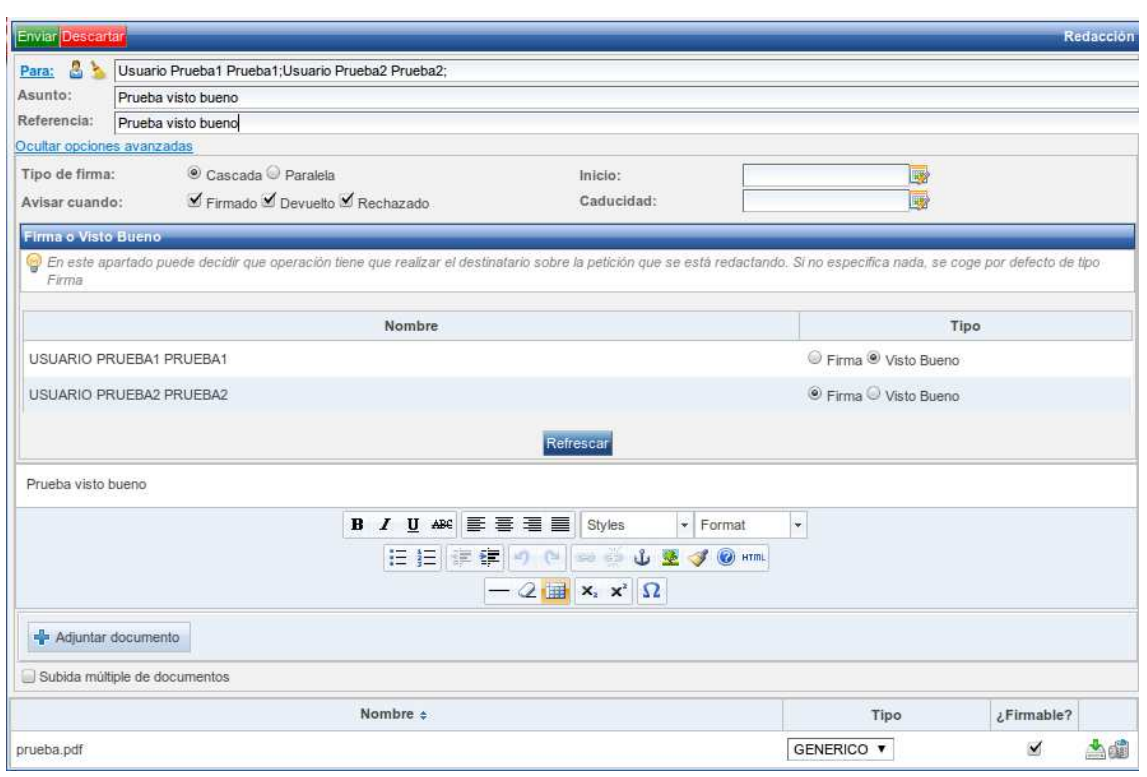

Si no se realiza ésta acción, el sistema definirá por defecto todas las líneas como líneas de firma. La última línea ha de ser siempre de firma ya que si se intenta definir un Visto Bueno como última línea de una petición el sistema mostrará un mensaje de error al intentar enviarla.

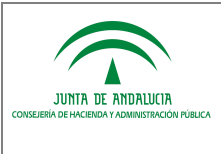

## **11 FIRMA**

Para firmar una petición basta con seleccionar la(s) petición(es) desde la bandeja de peticiones pendientes y pulsar sobre el botón firmar. También se puede firmar desde la pantalla de petición pulsando sobre dicho botón situado encima de la petición.

Tras ello, se mostrará una ventana con datos relevantes de la petición a modo de consulta así como un botón para finalizar el proceso de firma.

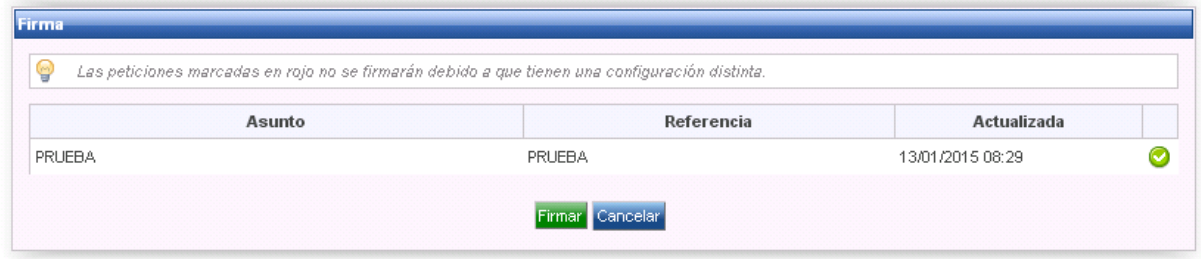

Tal como indica el mensaje en el encabezado de la ventana, si en el bloque de peticiones a firmar hubiese alguna cuya configuración de firma (tipo de firma, plataforma de firma...) fuese diferente a la configuración establecida en el sistema no se permitirá firmar dicha petición.

En el caso de que se hayan seleccionado una o más peticiones de firma que no hayan sido leídas (por lo que su estado será "Nuevo"), aparecerá el siguiente mensaje de advertencia en la parte inferior de la ventana: "Manifiesto la aceptación de conocimiento del documento". Será necesario marcar la casilla de verificación para que el botón de firma aparezca habilitado:

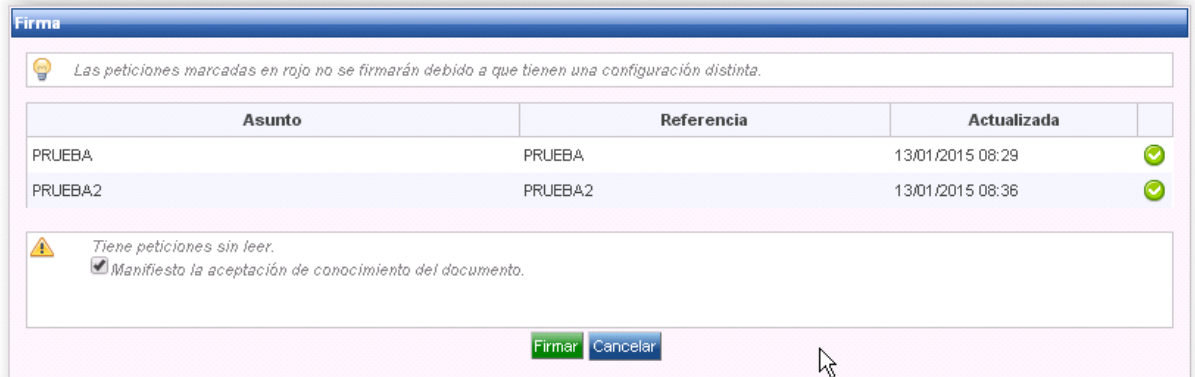

Tras pulsar el botón de finalización de firma, se mostrará una ventana con los certificados instalados en nuestro equipo desde la que seleccionaremos el certificado con el cual queremos firmar la(s) petición(es).

Una vez finalizado el proceso la petición pasará a estado firmado y será movida de la bandeja de peticiones pendientes a la de peticiones terminadas con la etiqueta Firmado y el usuario será redirigido a la bandeja de peticiones pendientes.

Durante el proceso de firma y siempre que ésta se haya definido como Tipo de Firma en "paralelo", ésta permanecerá bloqueada frente a posibles firmas de otros usuarios, para evitar una posible firma concurrente y asegurar la correcta finalización del proceso de firma.

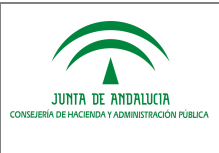

## **12 RECHAZO**

Al igual que pueden firmarse las peticiones de firma, también pueden rechazarse. Para ello basta con seleccionar la(s) petición(es) desde la bandeja de peticiones pendientes y pulsar sobre el botón rechazar. También se puede devolver desde la pantalla de petición pulsando sobre dicho botón situado encima de la petición.

Tras ello se mostrará una pantalla con datos relevantes de la petición y un cuadro de texto en el que incluir el motivo de rechazo de firma.

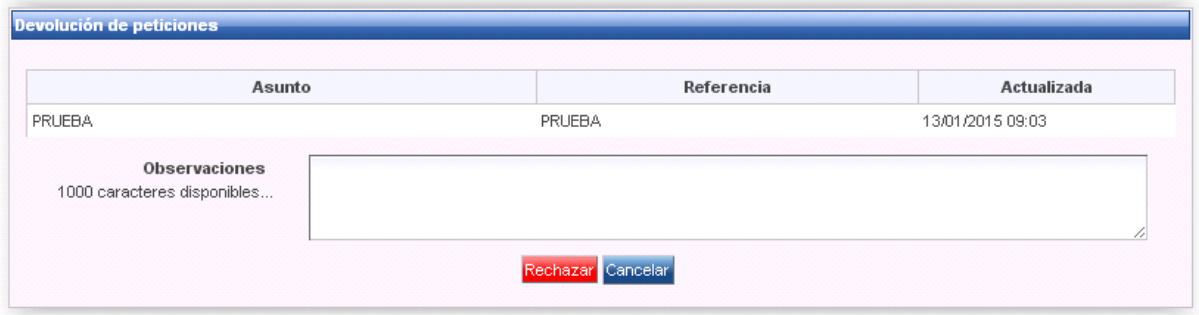

En el caso de que se hayan seleccionado una o más peticiones de firma que no hayan sido leídas (por lo que su estado será "Nuevo"), aparecerá el siguiente mensaje de advertencia en la parte inferior de la ventana: "Manifiesto la aceptación de conocimiento del documento". Será necesario marcar la casilla de verificación para que el botón "Rechazar" aparezca habilitado:

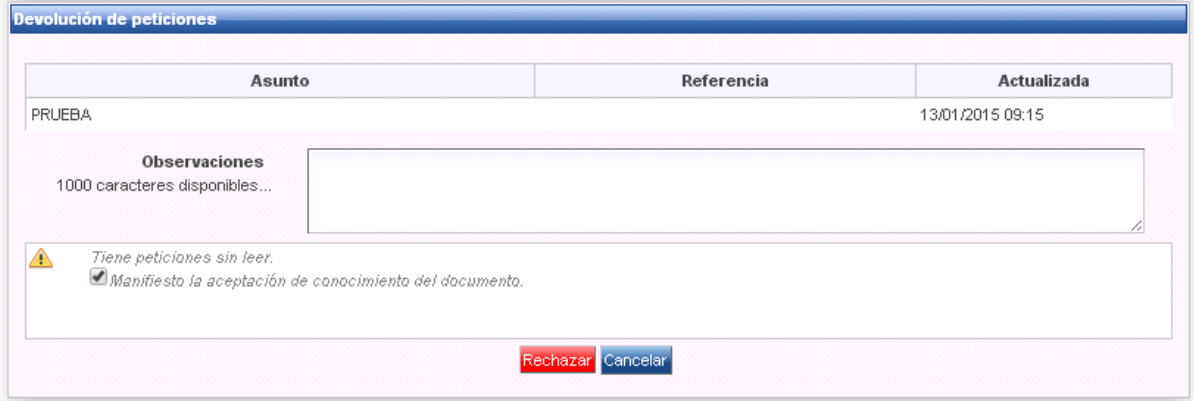

Una vez pulsado el botón rechazar la petición será movida a la bandeja de peticiones terminadas con la etiqueta "*Rechazado*".

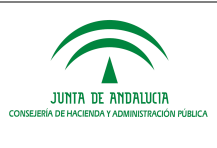

## **13 VISTO BUENO**

Además de ofrecer la posibilidad de firmar peticiones, también existe la opción de dar su Visto Bueno. Por ello, se pueden incluir en una petición líneas de dicho tipo. Una petición no puede contener únicamente líneas de Visto Bueno, al menos la última línea ha de ser de firma, y tiene que ser obligatoriamente en cascada.

En el caso de tener alguna petición pendiente de Visto Bueno, se presentará en la bandeja de forma similar a las peticiones de firma, diferenciados en el icono que contiene sus etiquetas de estado. Dicho icono sería un "tick" en lugar de la llave que aparece en las peticiones de firma.

El proceso para efectuar el Visto Bueno de una petición es similar al de firma. Para ello basta con seleccionar la petición correspondiente y pulsar sobre el botón Visto Bueno (también podría hacerse desde la pantalla de petición).

Una vez pulsado se mostrará una ventana ofreciendo la posibilidad de hacerlo como persona o como puesto de trabajo (según esté incluido en la línea). Si en la misma línea de Visto Bueno apareciese el usuario autenticado y su puesto de trabajo se ofrecería la opción de darlo bien como persona o bien como cargo.

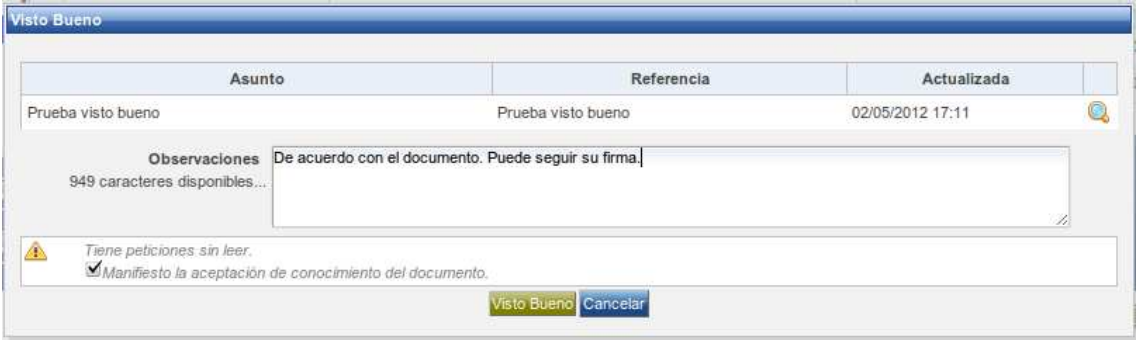

La casilla "Manifiesto la aceptación de conocimiento del documento" no tiene porqué aparecer siempre, ya que depende de otros factores:

• "Manifiesto la aceptación de conocimiento del documento" depende del estado de la petición, solo aparecerá cuando el estado de la petición sea "Nuevo", en caso de que aparezca esta casilla es obligatorio que se marque para proseguir con el Visto Bueno, ya que si no se hace el botón Visto Bueno aparecerá deshabilitado.

Para finalizar el proceso basta con pulsar sobre el botón de Visto Bueno mostrado en la pantalla comentada anteriormente.

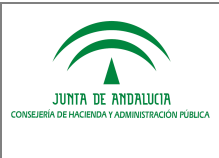

## **14 PREFIRMA**

La interfaz de la aplicación está preparada y es compatible con dispositivos de pequeñas resoluciones como tablet pc's o móviles de última generación. Debido a que hay dispositivos incompatibles con la plataforma de firma, el sistema ofrece la posibilidad de "prefirmar" peticiones desde los mismos para que sean firmadas en cuanto se acceda a la aplicación desde un equipo compatible con el sistema de firma electrónica.

La "prefirma" consiste en marcar una petición como que debe ser firmada en un momento posterior.

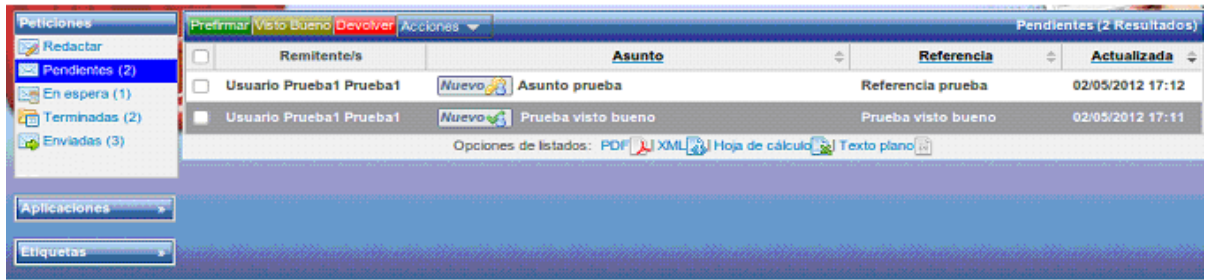

Al seleccionar una petición y pulsar el prefirmar nos aparece:

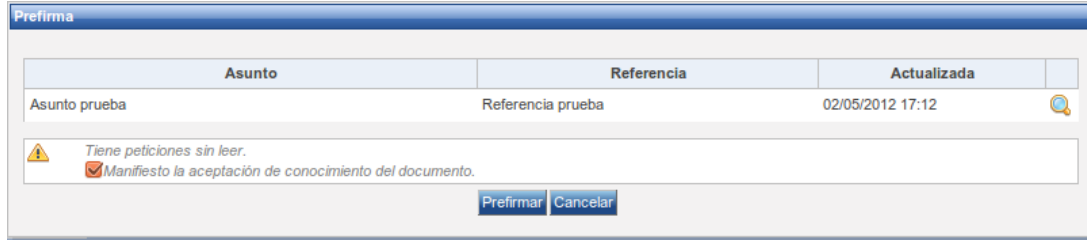

Si accedemos a la aplicación desde un equipo compatible con el sistema de firma electrónica tendremos una notificación que nos avisará que tenemos peticiones prefirmadas pendientes de firmar:

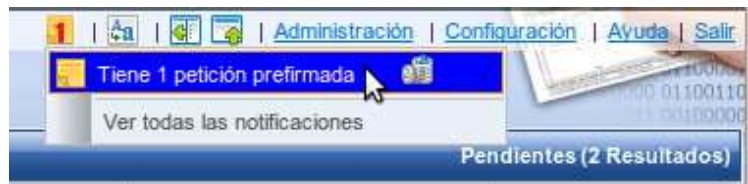

Si pulsamos en la notificación se nos abrirá el diálogo de firma:

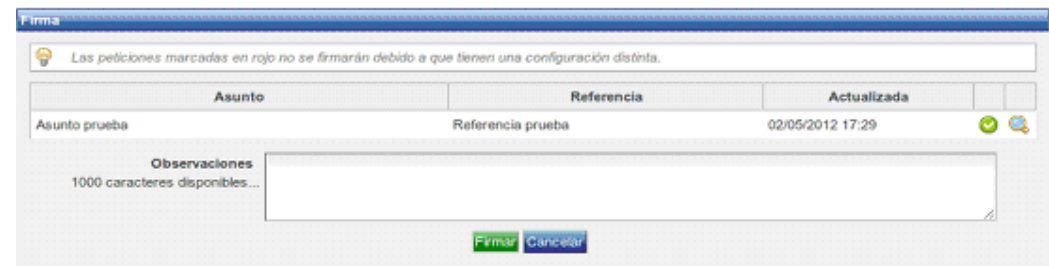

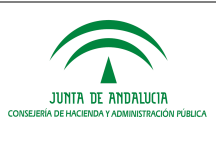

# **15 ARCHIVAR**

En las bandejas de **Terminadas** y **Enviadas** se pueden archivar peticiones. Para ello basta con seleccionar la(s) petición(es) y pulsar sobre el botón "*Archivar*". También se puede archivar desde la pantalla de petición pulsando sobre dicho botón situado encima de la petición.

Además se puede aplicar la etiqueta desde la barra lateral arrastrando sobre la petición deseada.

Es un estado del sistema con el que podremos filtrar las peticiones, archivando las peticiones que deseemos. De esta manera podemos ocultar peticiones en las bandejas que queramos.

Al archivar se mostrará la etiqueta Archivado en la petición implicada, y la próxima vez que se cargue la bandeja no aparecerá en ella. Siendo solo accesible desde el menú de etiquetas de la barra lateral izquierda, pulsando sobre **Archivado** que mostrará las peticiones archivadas de la bandeja donde nos encontremos. También se nos ofrece la posibilidad de **Desarchivar** las peticiones.

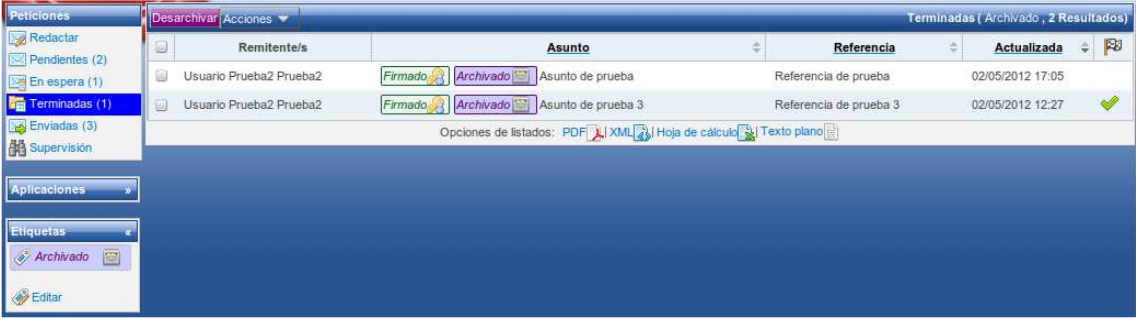

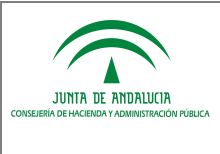

## **16 CONFIGURACIÓN**

La aplicación brinda al usuario la oportunidad de configurar ciertos aspectos de la aplicación como el estilo, etiquetas personalizadas y la consulta de datos de contacto. Para acceder al menú de configuración basta con pulsar sobre el enlace situado a la derecha de la barra superior de la aplicación.

#### **16.1 Datos personales**

Desde dicha pantalla podemos consultar nombre y apellidos de nuestro usuario dados de alta en el sistema, perfiles que tenemos asignados y cargo o cargos que actualmente ocupamos.

Todos estos datos solo pueden ser modificados por un administrador del sistema.

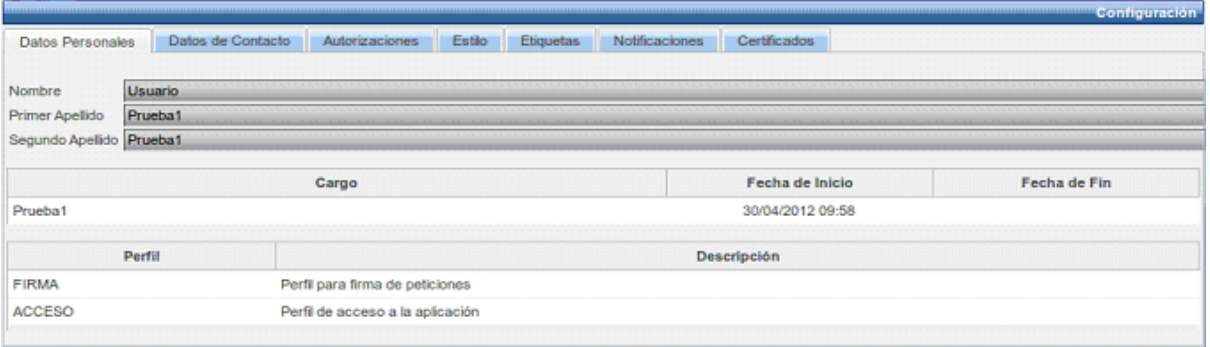

#### **16.2 Datos de contacto**

Desde este apartado se pueden configurar cuentas de correo electrónico para recibir notificaciones por parte de la aplicación.

El sistema contempla varios casos en los que se deberá notificar en caso de que estén las notificaciones activas:

- Cuando se recibe una nueva petición de firma.
- Cuando se escribe un comentario en alguna petición en la que se esté implicado, bien como remitente o como firmante.
- Cuando una petición en la que se esté implicado como firmante o remitente pasa a estar firmada por todos sus firmantes.
- Cuando se envíe una petición y se seleccione ser notificado cuando la petición pase a alguno de los estados firmado, VºBº, rechazado o devuelto desde las opciones avanzadas en redacción.

#### **16.2.1 Correo electrónico**

En esta pantalla se muestran en forma de tabla las diferentes cuentas de correo que posee el usuario para recibir notificaciones y ofrece la posibilidad de editar las existentes, eliminarlas o añadir nuevas cuentas.

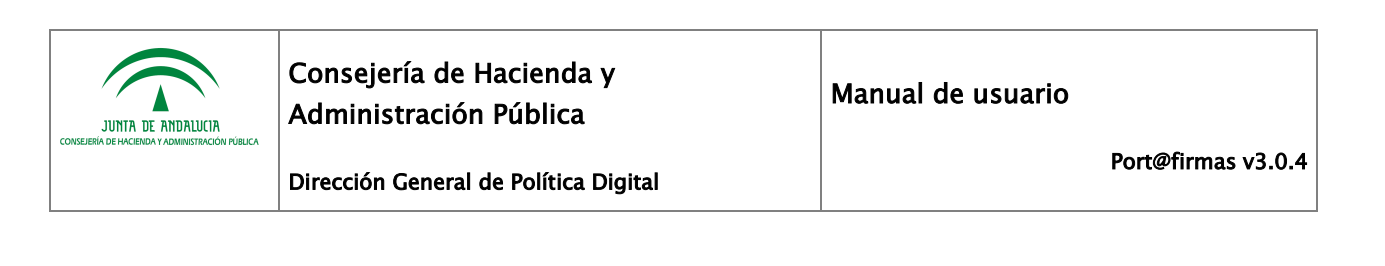

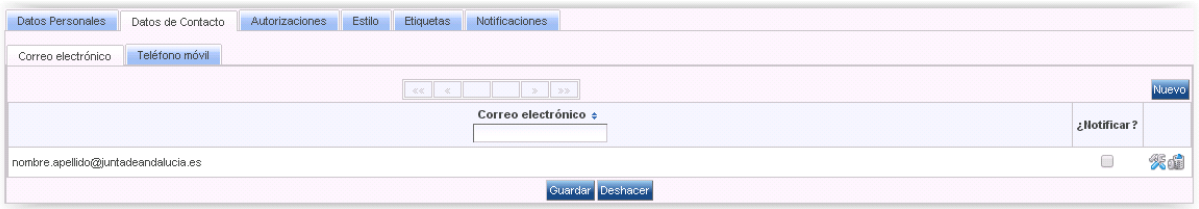

Para añadir una nueva dirección basta con pulsar sobre el botón Nuevo y aparecerá una nueva fila en la tabla en la que se podrá añadir la nueva dirección. Para editar alguna existente basta con sobrescribir sobre el campo Correo electrónico y para eliminarla basta con pulsar sobre el botón eliminar.

Podemos tener cuentas de correo configuradas aunque no queramos recibir notificaciones en ellas. La notificación se controla mediante el campo Notificar situado a la derecha.

Para que los cambios realizados queden almacenados, es necesario pulsar el botón Guardar, de lo contrario, para deshacer los cambios realizados basta con pulsar sobre el botón deshacer.

#### **16.3 Lista de remitentes permitidos**

Dentro de la sección de Autorizaciones y a través del checkbox "Activar lista blanca de remitentes" activaremos un método de control de remitentes. Mediante esta utilidad se indicará una lista de usuarios que tendrán autorización para enviarnos peticiones.

Para añadir un usuario a esta lista basta con pulsar el botón "Nuevo" y añadir una autorización del tipo "AUTORIZACION PARA REMITENTE PERMITIDO".

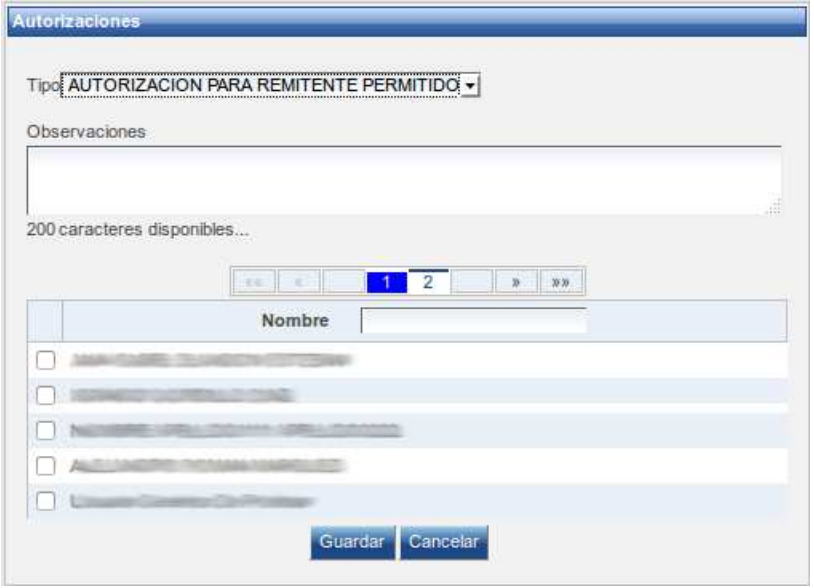

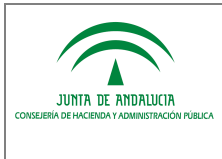

En caso de que el cuadro de verificación esté desactivado (situación por defecto) cualquier usuario podrá enviarnos peticiones, en cambio, si está activo sólo los usuarios que incluyamos en la lista blanca de remitentes podrán enviarnos peticiones.

## **16.4 Estilo**

Desde la pantalla de estilo se configuran las opciones visuales por defecto que tendrá la aplicación para nuestro usuario.

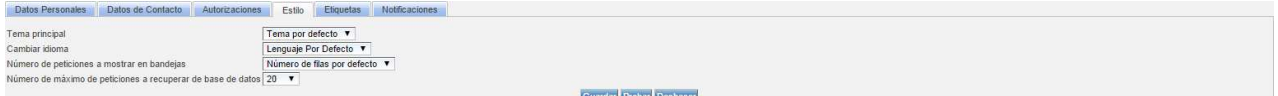

Las opciones a cambiar son:

- **Tema principal** Define el aspecto o skin de la aplicación, se puede seleccionar entre varios predefinidos en el sistema.
- **Idioma** Selecciona el idioma en que se mostrarán todos los textos de la aplicación.
- **Número de peticiones en bandejas** Define el número de peticiones que se mostrarán en las bandejas de peticiones.
- **Número máximo de peticiones a recuperar de base de datos** Define el número máximo de peticiones que serán recuperadas de base de datos para cachearlas. Con este parámetro se consigue mejorar el rendimiento del sistema.

Pulsando sobre el botón probar, se cambiará el estilo de la aplicación de forma que se pueda previsualizar como quedaría este con los cambios seleccionados. Para que los cambios queden almacenados en el sistema, el usuario deberá pulsar sobre el botón Guardar.

## **16.5 Etiquetas**

Como se comentó en el apartado de etiquetas, un usuario puede definir etiquetas personalizadas para aportar mayor información y/o organizar las peticiones.

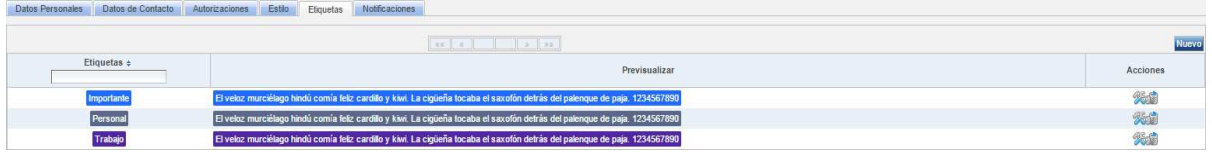

Para gestionar las etiquetas personales se hace desde la pantalla de etiquetas en el menú de configuración.

Para añadir una nueva etiqueta basta con pulsar sobre el botón "*Nuevo*" y se añadirá una nueva fila a la tabla en la que cumplimentar los datos de la etiqueta. Una etiqueta consta de un nombre y un color para ser distinguida entre el resto. En la última columna se muestra un ejemplo de cómo quedaría la etiqueta con el color seleccionado.

Para eliminar una etiqueta existente basta con pulsar sobre el botón eliminar.

Para que los cambios se guarden en el sistema es necesario pulsar sobre el botón "*Guardar*", mientras que, si se quieren deshacer los cambios realizados basta con pulsar sobre el botón "*Deshacer*".

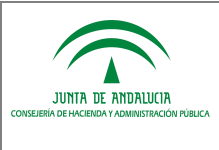

## **16.6 Notificaciones**

Desde la pantalla de notificaciones podremos ver avisos de sucesos producidos, por alguna acción de la aplicación, durante nuestra sesión de trabajo, informándonos así de la actividad realizada. Esta pantalla sólo muestra la actividad producida durante el tiempo que se está trabajando en la aplicación en la sesión actual de trabajo.

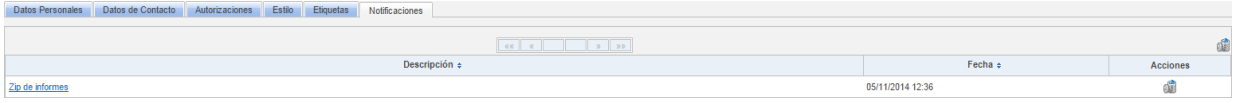

El funcionamiento de esta pantalla es muy simple, tenemos una tabla con las notificaciones producidas, la fecha en la que se produjo y la opción de eliminar dicha notificación. Además de un botón que eliminará todos las notificaciones.

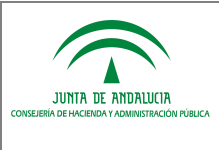

# **17 PREGUNTAS FRECUENTES**

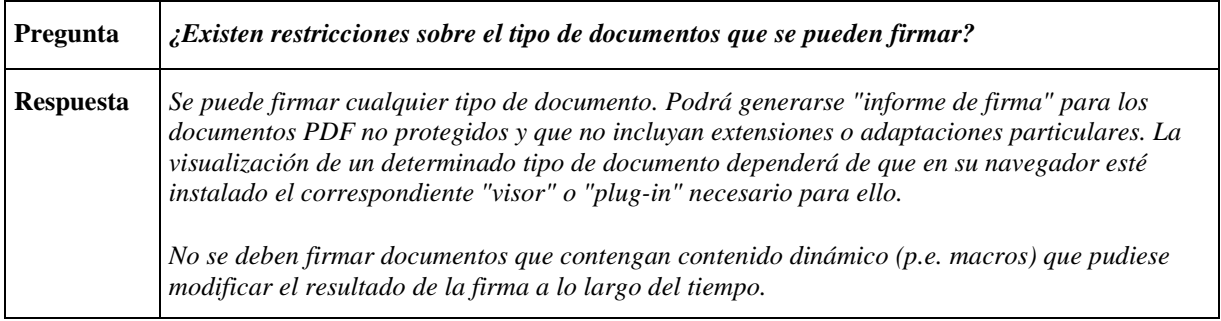